## PHPB2B 4.2 全新安装图文教程

PHPB2B 是友邻电子商务(北京)科技有限公司(英文简称 Ualink)推出的一套 B2B 电子商务管理系统。作为国内最早开源、 使用用户最多的 B2B 建站程序及服务提供商, PHPB2B 无论在 功能、稳定性、负载能力、安全保障等方面都居于国内外同类产 品领先地位,是全球成熟度最高、覆盖率最大的多语言 B2B 建站 系统之一。

说明: 本文档用于帮助您全新安装完整的 PHPB2B 程序。

#### 一、下载 PHPB2B 官方最新版到本地或者服务器上

下载地址[:http://download.phpb2b.com/d/latest.zip](http://download.phpb2b.com/d/latest.zip) 或者访问官方网站,找到最新版本的下载地址。

二、解压并上传 PHPB2B 程序到服务器且修改相应目录权限 1、上传 PHPB2B 程序到服务器上

解压缩得到如下图所示的三个文件:

**Bupload** upgrade Add-on 加何安装.txt LICENSE, txt LGPL txt

upload 这个目录下面的所有文件是我们需要上传到服务器上的 可用程序文件;

upgrade 目录为升级、转换以及版本更新日志说明;

Add-on 目录为附带工具,包括 MD5 检查工具,确保下载的程序

安全。

将其中 upload 目录下的所有文件使用 FTP 软件(常见 FTP 软 件见 http://www. PHPB2B.com/)上传到空间。如下图所示:

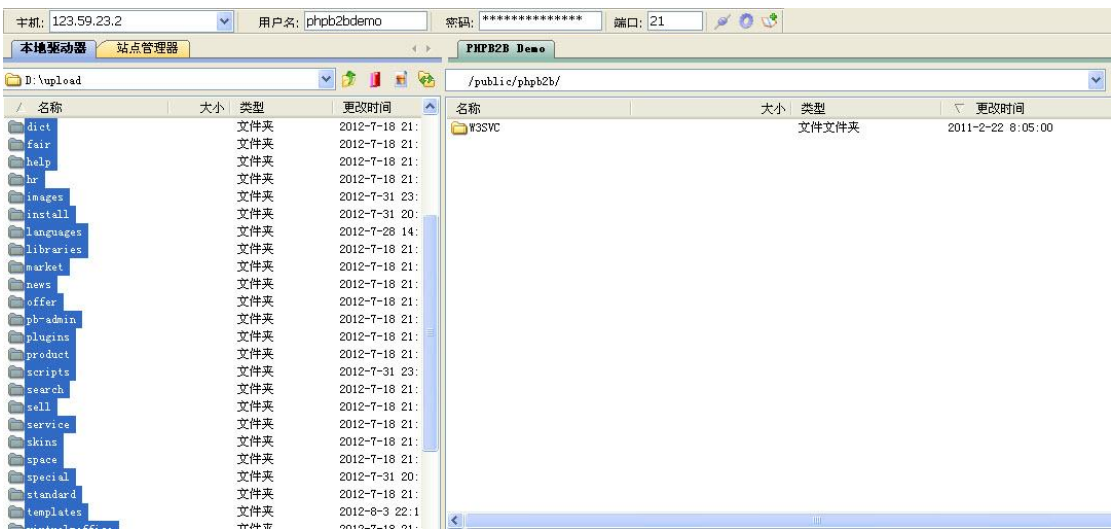

2、设置相关目录的文件属性,以便数据文件可以被程序正确读 写

使用 FTP 软件登录您的服务器,将服务器上以下目录、以及该 目录下面的所有文件的属性设置为 777,Win 主机请设置 internet 来宾帐户可读写属性。

./configs/config.inc.php

./configs

./data

./attachment

./archiver

关于目录权限修改可以参考: http://www.phpb2b.com/

#### 三、安装过程

上传完毕后,开始安装 PHPB2B,在浏览器中运行 http://www.yourdomain.com/install/ 开始全新安装(其中 http://www.yourdomain.com 为你的站点访问地址,如果是子目 录,则可能是 http://www.yourdomain.com/子目录/)

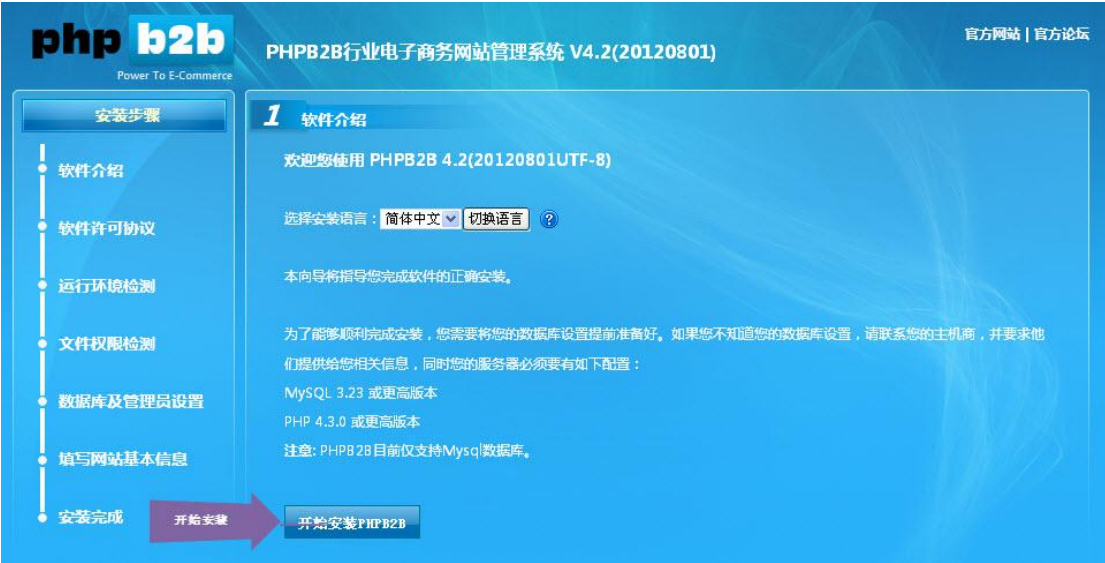

选择安装语言后,点击"开始安装",即可进入正式安装,你也 可以选择其他语言,并选择"切换语言"

阅读授权协议后点击"同意协议,下一步",系统会自动检查环 境,如下图所示:

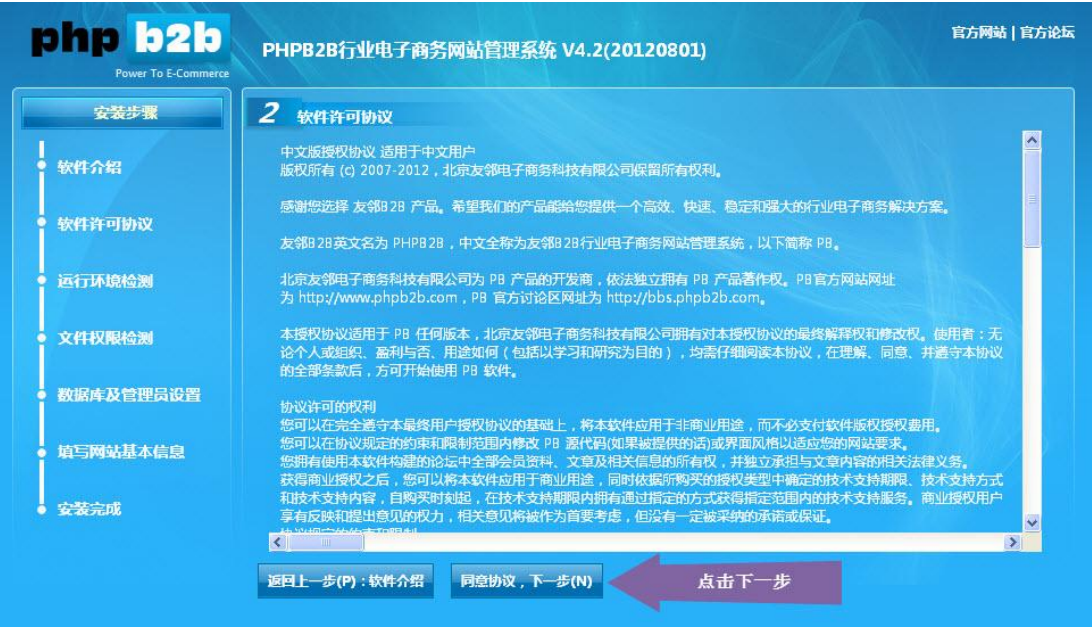

检测成功,点击"下一步,文件权限检测",即进入检测文件及

# 目录权限,如下图所示:

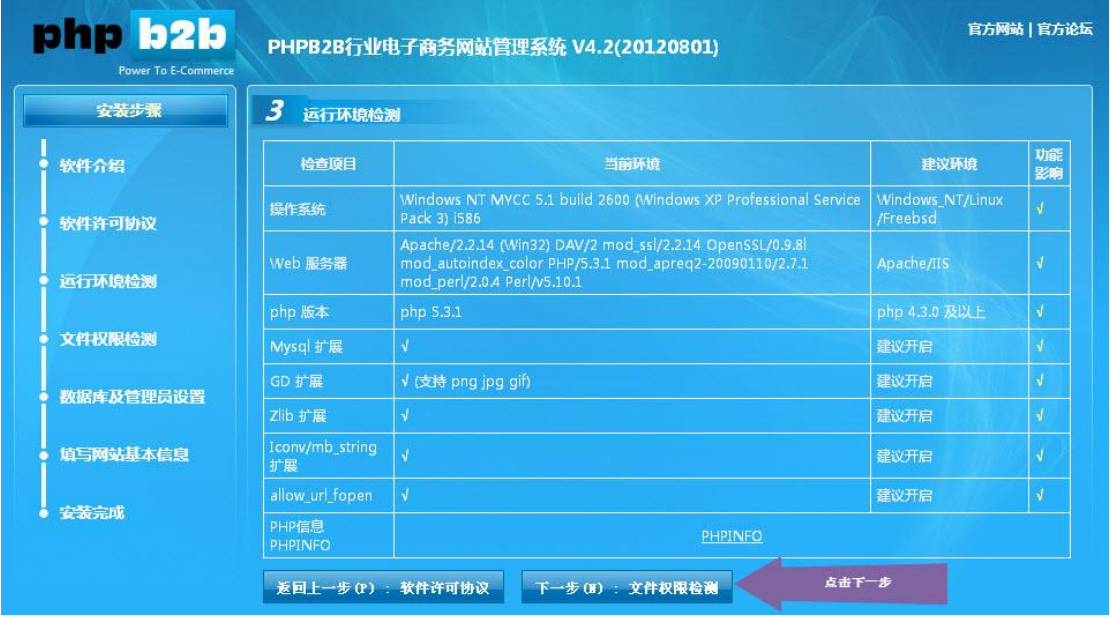

如果全部设置正确,则可以点击"检测通过,下一步",进入安 装数据库的界面,如下图所示:

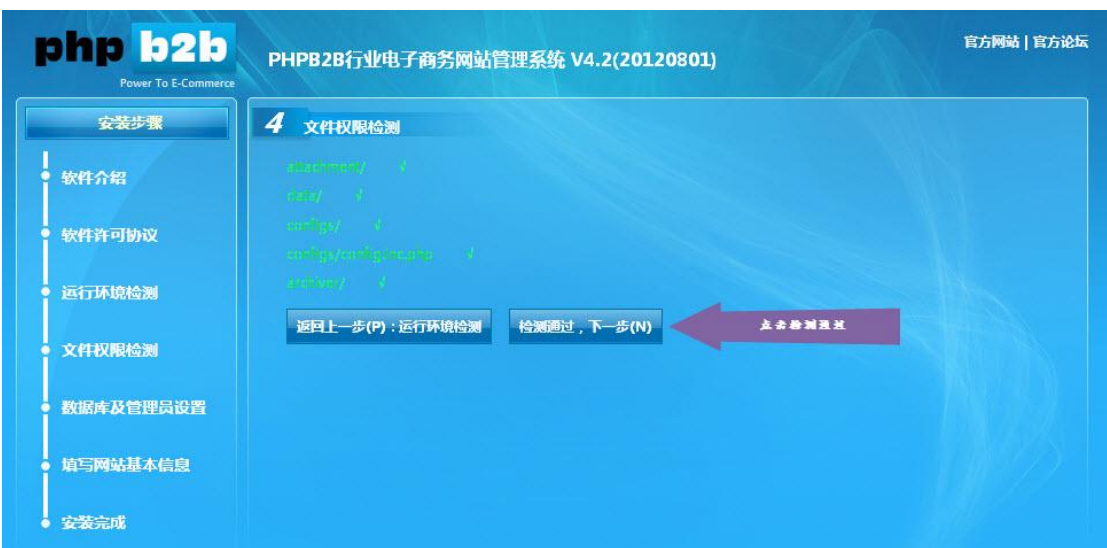

填写好 PHPB2B 数据库信息(数据库账号和密码,请提前准备 好)及管理员信息。

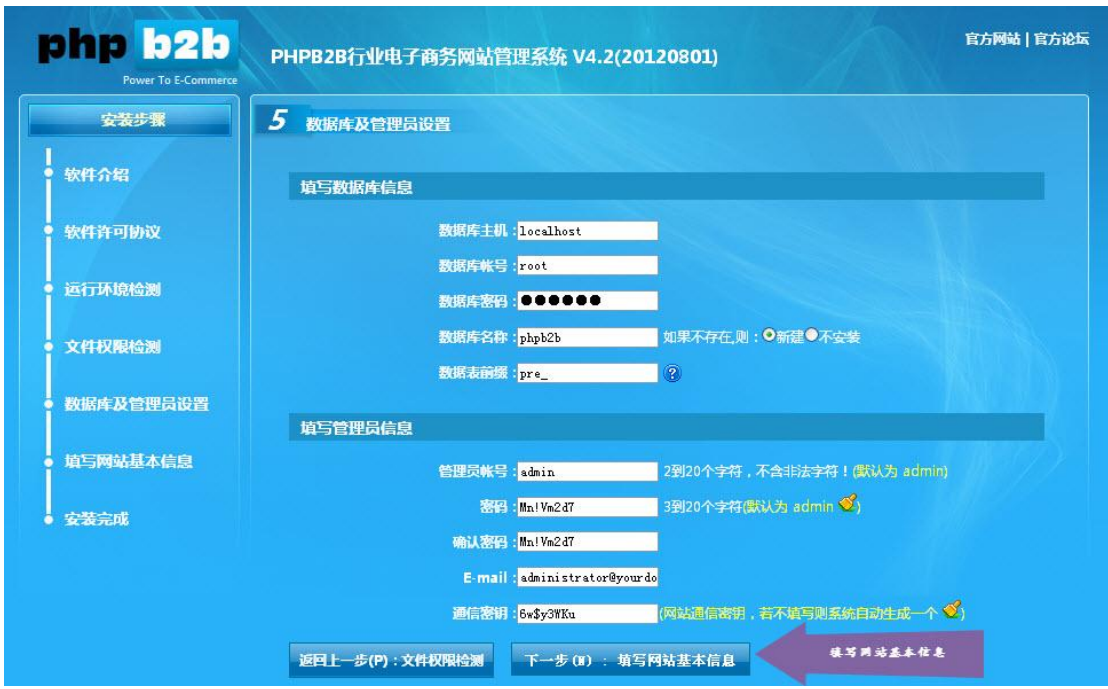

输入网站的基本资料及选择是否安装演示数据:演示数据为测试 数据,可以不选择安装,主要是演示供求、资讯和完整地区、行 业分类数据。点击"下一步,安装",系统会自动安装数据库直 至完毕,如下图所示:

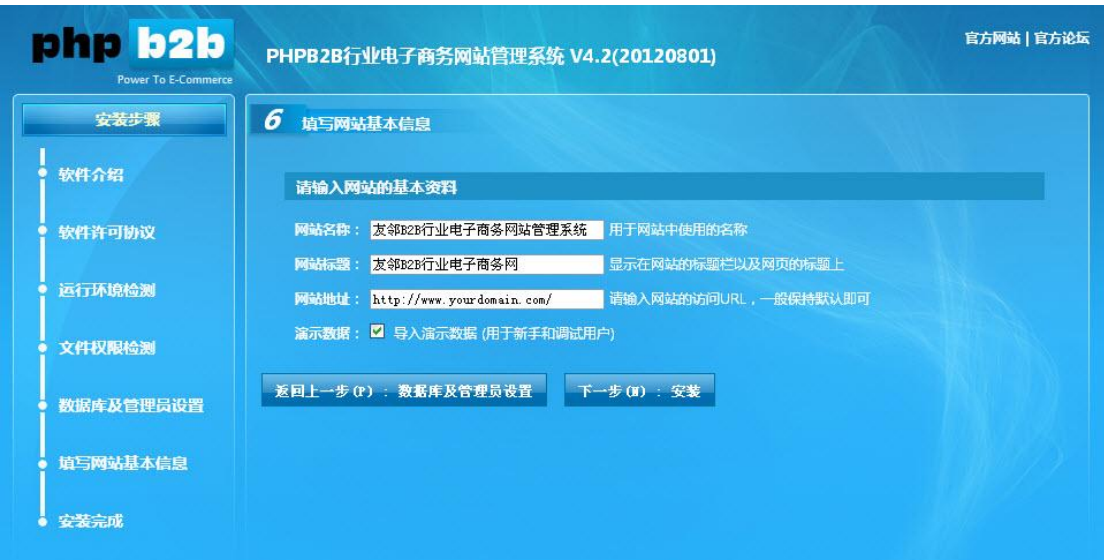

# 安装成功后,会出现如下的界面:

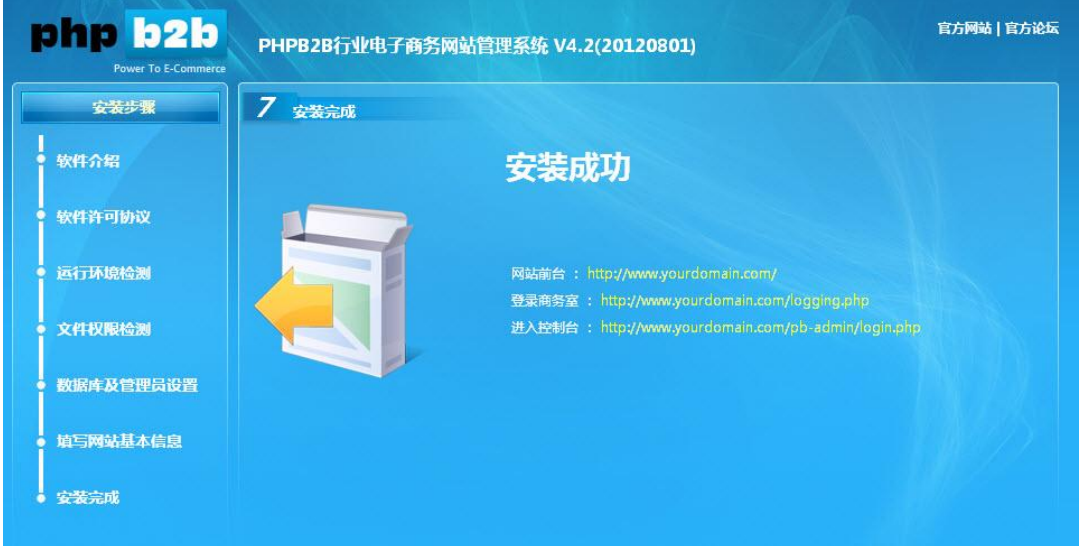

安装完毕后可进入 PHPB2B 首页查看网站:

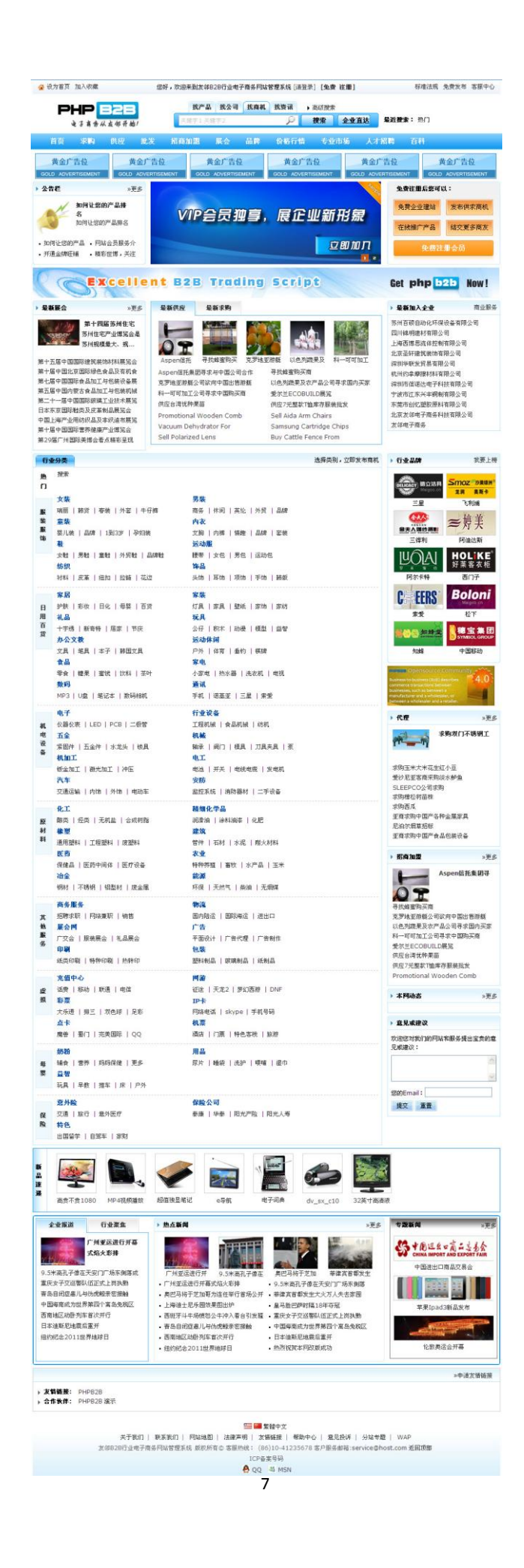

### 也可以点击登录到商务室:

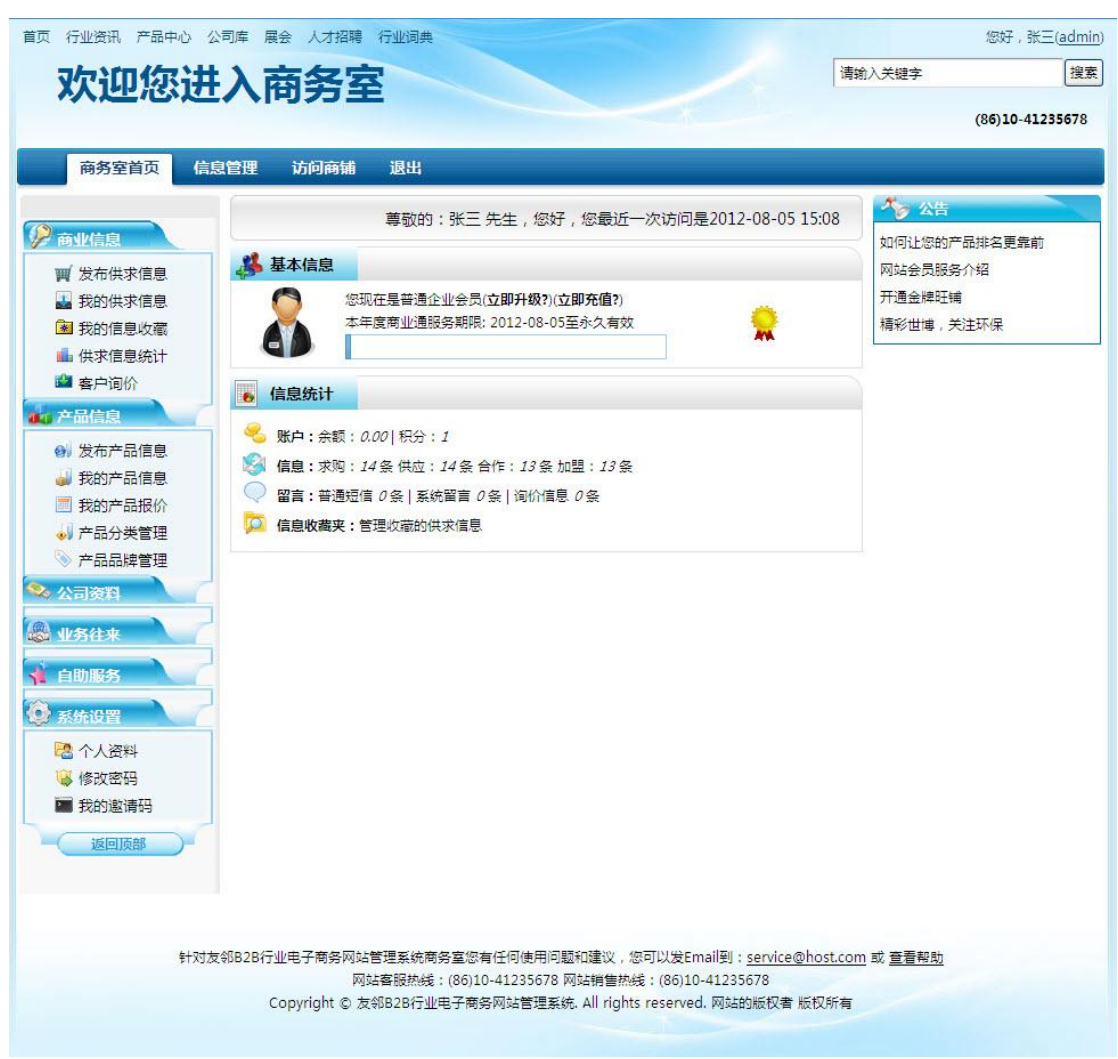

### 管理员还可以登录到控制台,管理网站其他信息:

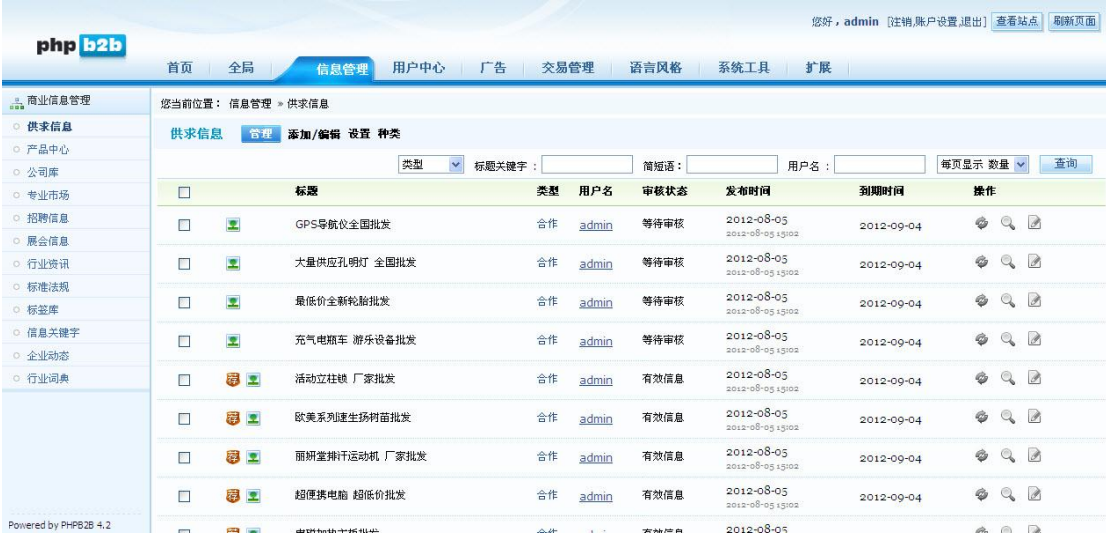

至此, PHPB2B 已经成功地安装完毕!